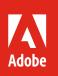

# Work smarter, not harder, with Adobe Illustrator CC.

Adobe Creative Cloud Learning Series

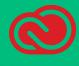

If you've been using Illustrator "since the beginning," then you've probably invested a fair amount of time in the pen tool and path finder functions. However, new and experienced users will agree that these tools, while extremely precise, can be a bit tedious to master.

#### Speed up your vector drawings in Illustrator.

New tools, including the Shaper, Width, and Shape Builder allow you to create intricate shapes and artwork within seconds.

Drawing a scoop of ice cream for an infographic can be made with 5 circles and a rectangle. First, we'll arrange the shapes to create the desired outer shape.

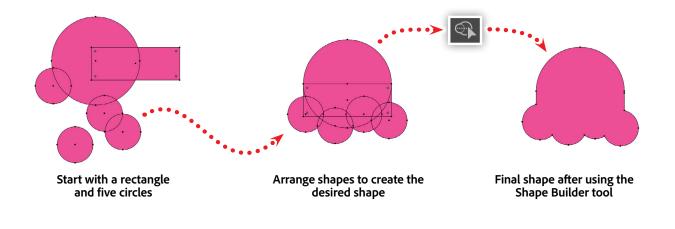

Next, select the individual shapes, then choose the Shape Builder tool . Then click and drag a path that intersects the selected shapes. Be sure to include all intersecting shape segments as well. As you drag a path, the included shapes will become highlighted, indicating that that shape will be included in the final shape.

Once you have included all of your desired shapes are highlighted, simply release the mouse button or trackpad, and *voilà*! A new path is created based on the highlighted shapes.

Considering each layer is coded into an SVG group, we'll add some CSS media queries to show and hide the groups based on screen size. This will give us the opportunity to adjust the layout based on the available size—providing an optimal reading experience based on screen size.

# Share text styles from Illustrator with Creative Cloud Libraries.

You may be familiar with sharing colors and artwork in Creative Cloud Libraries. However, the capabilities of Libraries go much further. Your Creative Cloud Library can also store Paragraph and Character Styles from Adobe Illustrator.

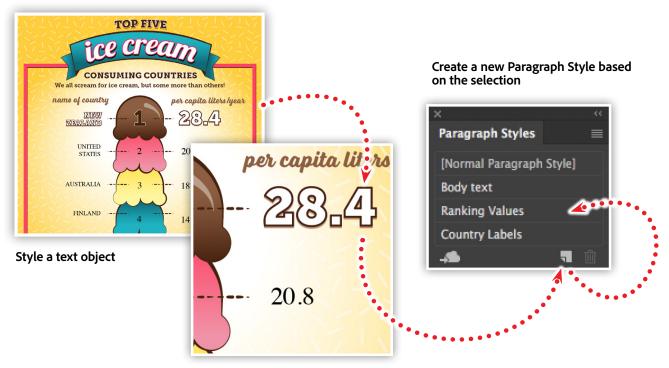

Select the text object

Using paragraph and character styles in Illustrator can save you a lot of time when formatting text. Before you create a text style, design a single text element with the stylistic attributes that you want.

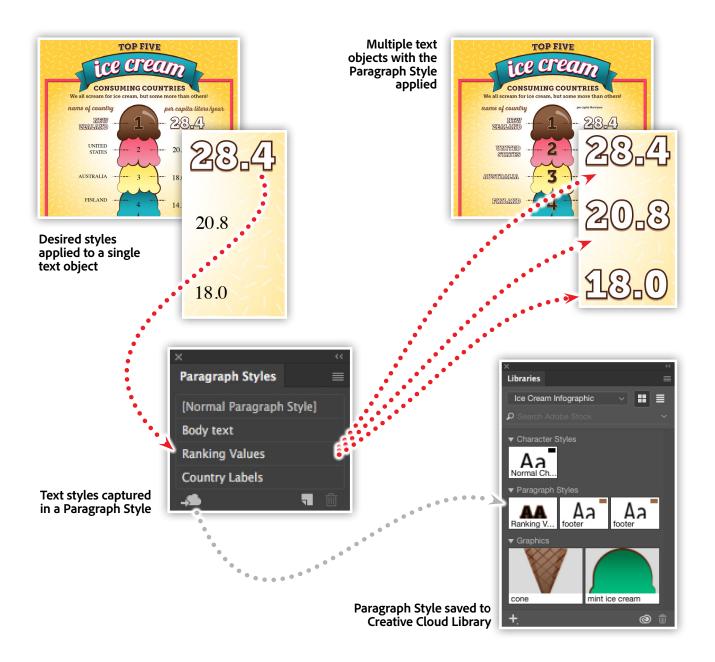

To create a paragraph style, select a text object, then click the New Paragraph Style icon in the bottom-right of the Paragraph Styles panel. A new paragraph style named "Paragraph Style 1" will be created. To edit or rename the style, double-click the name of the style.\*

## \*Note: If you hold the Alt/Option key down when you click the new paragraph icon, you'll be able to immediately enter a name for the new style.

With your new Paragraph Style created, select another text object on your artboard, then click on the style name in the Paragraph Style panel.

What's more, text styles can be saved and shared in your Creative Cloud Libraries. When you select a paragraph or character style in the style panel, click on the cloud icon to save the style to the Library of your choice. If you have shared that Library with colleagues, then they will have access to that style as well.

### Get to know Graphic Styles in Illustrator.

Don't limit your styles to just text. Illustrator gives you the ability to style artwork in much the same way you style your text.

Properties that affect the appearance of your artwork, or text, can be captured into a Graphic Style. These styles, which appear in the Graphic Styles panel, can then be applied to any object in your Illustrator document. Graphic styles can include fill and stroke colors, stroke values, drop shadows, opacity, and any of the Illustrator and Photoshop effects available within the appearance panel. Graphic Styles provide a powerful way to explore design possibilities in a fraction of the time.

In the example below, we'll add some appearance properties onto the text for the ranking values. These properties will include a drop shadow, 3D extrusion, and rounded corners, which will give the text a puffy three-dimensional look.

Next, select the text object and drag it into the Graphic Styles panel. You can then rename the style by double-clicking on the swatch. Finally, select any artwork or text objects within your layout, and click on the style in the Graphic Styles panel to apply it.

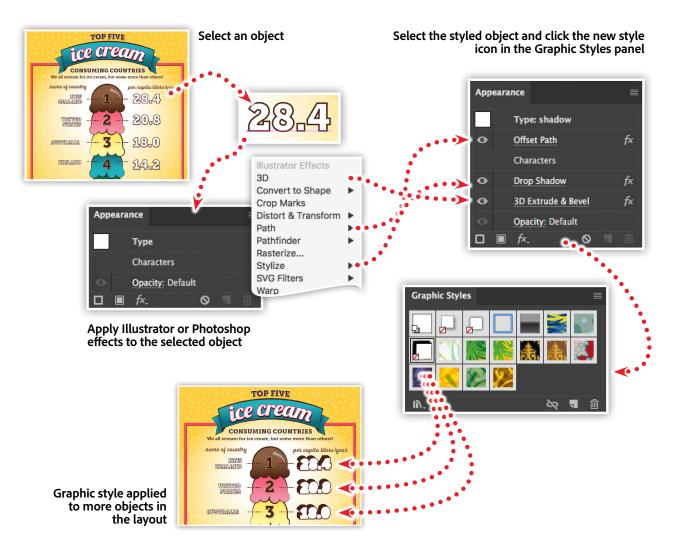

# Illustrator Symbols + Layers = Perfect Structure for responsive SVG.

#### Vector graphics for the web.

Web graphics can exist in a variety or formats, including PNG, JPG, GIF, HTML canvas, and SVG. SVG (scalable vector graphics) are unique to this list because they define artwork using mathematics. I typically refer to SVG as the "EPS of the web," because they offer the same resolution-independent flexibility as EPS does for print design.

SVG files are actually XML files, capable of including the math needed to draw the graphics, as well as define symbols, create groups, and even define CSS rules. CSS (cascading style sheets) is the technology that affords us the ability to lay out and style a web page.

Illustrator provides unparalleled support for the SVG format, including the ability to create symbols, groups, IDs, and precise vector definitions of your artwork.

#### From Illustrator to SVG.

Illustrator symbols provide a way to define artwork that can be reused throughout your Illustrator document. When you edit any one symbol, all of the symbols in your document are updated as well. This provides an efficient way to reuse artwork throughout multiple art boards.

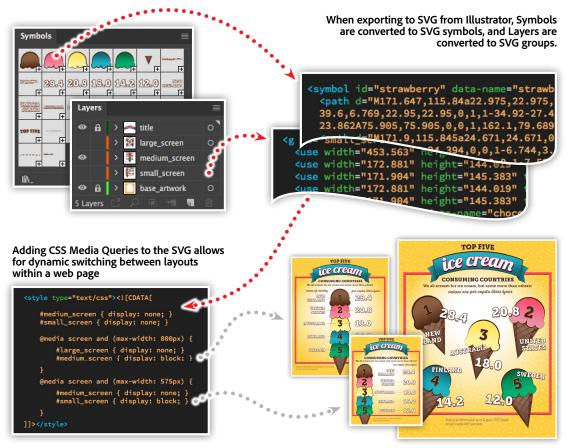

Layers provide you with the ability to organize your layouts and artwork, with the added benefit of controlling the stacking order. While layers have been in Illustrator for many years, they take on a another role when exporting your artwork to the SVG format.

So, while you may already use symbols and layers in your daily work, another powerful benefit is that this workflow translates perfectly into the SVG format. This means that an Illustrator symbol is converted to an SVG symbol automatically, making your exported SVG file more efficient. And in addition to symbols, layers are also converted into SVG groups in an exported SVG.

Using this knowledge, we can create three versions of an infographic, and use some CSS in the resulting SVG file to display different versions for varying screen sizes.

Sample CSS code for your SVG:

```
<defs>
<style type="text/css"><![CDATA[
    #medium_screen { display: none; }
    #small_screen { display: none; }
    @media screen and (max-width: 800px) {
        #large_screen { display: none; }
        #medium_screen { display: block; }
        }
        @media screen and (max-width: 575px) {
        #medium_screen { display: none; }
        #small_screen { display: none; }
        #small_screen { display: block; }
        }
        ]]></style>
</defs>
```

Considering each layer is coded into an SVG group, we'll add some CSS media queries to show and hide the groups based on screen size. This will give us the opportunity to adjust the layout based on the available size—providing an optimal reading experience based on screen size.

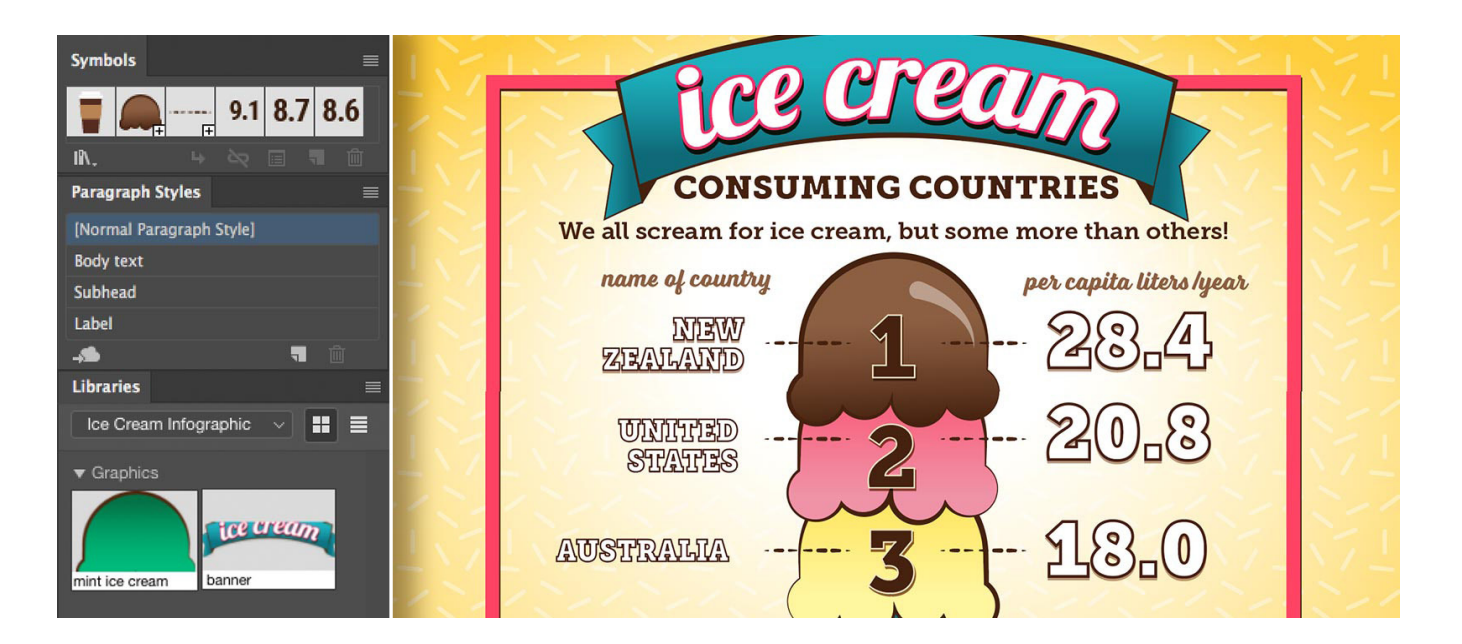

#### Watch these features in action.

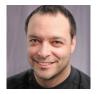

Join Chris Converse in this recorded webinar, where we'll explore best practices for working with layers, groups, symbols, CC Libraries and TypeKit fonts. Bonus: We'll show you how to make a responsive web graphic.

In this session you'll learn about the following:

- Creating a well-structured Illustrator document
- Working with symbols in Illustrator
- Using color and assets from CC Library
- Options for exporting

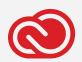

Adobe Creative Cloud e-Learning Series

Watch the live recording here: Work Smarter, Not Harder, with Illustrator CC

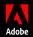

Adobe, the Adobe logo, Creative Cloud, the Creative Cloud logo and Illustrator are either registered trademarks or trademarks of Adobe Systems Incorporated in the United States and/or other countries. All other trademarks are the property of their respective owners.